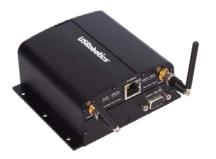

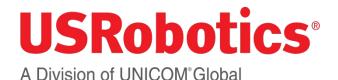

**USR3510** Courier M2M Cellular Gateway **Quick Start Guide** 

To begin using the gateway, follow the simple steps in this auide.

- Attach included antennas to the antenna connectors on 1 the front of the device.
- Make sure that a service plan is associated with the 2. device (for Sprint or Verizon Wireless) or with a SIM card (AT&T or T-Mobile).
- 3. To install the SIM (AT&T or T-Mobile):
  - Remove the four Torx T6 screws from the top cover plate on the back of the unit and remove the plate.
  - Insert the SIM into the SIM slot as shown in the picture on the right.
  - Replace the top cover plate and its four TorxT6 screws.

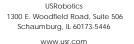

Revision 3.0

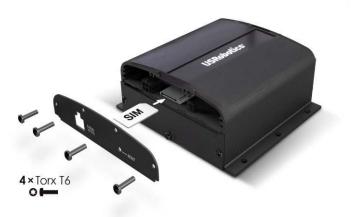

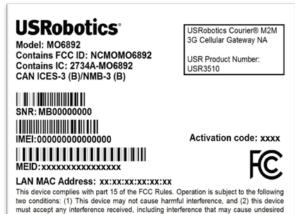

operation.

Assembled in China

QUALCOMM 3G CDMA

9-33V === 1.2A

- Power up the gateway by plugging in the provided 5. power supply into the connector on the back of the device.
- Connect an Ethernet cable to the gateway's Ethernet 6 port on one end and a computer on the other end.
- Open a web browser on the computer and enter the 7. address 192.168.1.1 into the address bar. Enter the default username (admin) and password (admin). After a successful login, the Home screen will appear.

| JSRobotics ,        | owered by O | loudGate PTION                                                              |  |  |  |  |
|---------------------|-------------|-----------------------------------------------------------------------------|--|--|--|--|
| # Home Interfaces - | Frend       | Connector Penistance Providence System Pluge + VPN                          |  |  |  |  |
| Connection status   |             | Home                                                                        |  |  |  |  |
| Settrgs             |             | On this page you can view a summary of the settings of the CloudCate        |  |  |  |  |
| LAN imeriacing      | - ×.        |                                                                             |  |  |  |  |
| VPN Turnels         |             | Connection status                                                           |  |  |  |  |
| System astormation  | ×.          |                                                                             |  |  |  |  |
| Licenses            |             | Connection status                                                           |  |  |  |  |
|                     |             | Connected Visu are corrected to the Harmet Mrough the Harmace 30 Connection |  |  |  |  |
|                     |             | Settings                                                                    |  |  |  |  |
|                     |             | Hennet connection TE No.                                                    |  |  |  |  |

## WARNING!

LAN to WAN is on by default. Once connected any Internet activity on your system will use Cellular Data. For configuration and more information go to www.usr.com/support/3510.

- 4. Register your gateway to the provisioning server
  - Go to the USRobotics provisioning server: http://www.usr.com/activate/3510
  - Sign in and follow the instructions.

- 8. Click on the "Interfaces" tab on the top menu bar and select 3G connection.
- 9. In the "General" section, select the radio firmware for the wireless service provider that you are using.
- 11. Click Save changes.

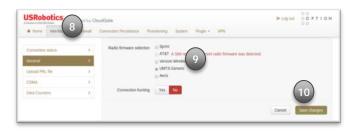

## For GSM wireless service:

- 11. The network settings will populate automatically for many SIM cards. Check the settings of the APN, Username, and Password. Update if appropriate.
- 12. Click Save changes.

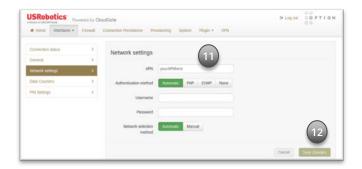

| USRobotics          | D+ Log out | 00 PTION                   |                                                                       |        |             |
|---------------------|------------|----------------------------|-----------------------------------------------------------------------|--------|-------------|
| # Hone Interfaces + | Frend      | Connection Persistence Pro | Nakaning System Plugin + 10PN                                         |        |             |
|                     |            | Radio ferriware selection  | Sprint     ATET A SM requiring different radio ferminer was detected. |        |             |
| Connectant status   |            |                            | Verizon Wireless                                                      |        |             |
| General             | <u>.</u>   |                            | O UMTS Generic                                                        |        |             |
| Liphad PRL file     | 2          |                            | () Aets                                                               |        |             |
| CEMA                | 2          | Connection hunting         | Yes No.                                                               |        |             |
| Data Counters       | 3          |                            |                                                                       |        |             |
|                     |            |                            |                                                                       | Cancel | See stories |
|                     |            | Upload PRL file            |                                                                       |        |             |
|                     |            | Select lie                 | Choose File No Sir chosen                                             |        |             |
|                     |            | PRL Version: \$6006        |                                                                       |        |             |
|                     |            |                            |                                                                       |        | lighted -   |

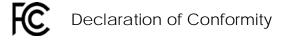

complies with part 15 of the FCC Rules. Operation is subject to the following two conditions: (1) This device may not cause harmful interference, and (2) this device must accept any interference received, including interference that may cause undesired operation.

IC Approved

For additional regulatory information refer to the online User Guide

For CDMA service:

11. For both Verizon Wireless and Sprint services the activation will occur automatically.

13. Click on the "Home" tab on the top menu bar.

14. Connection to the network will be setup automatically.

For online documentation and support please visit http://support.usr.com/support/3510